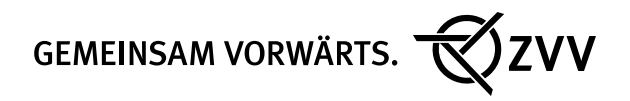

# Anleitung für Lehrpersonen für die Durchführung der ZVV-Trophy

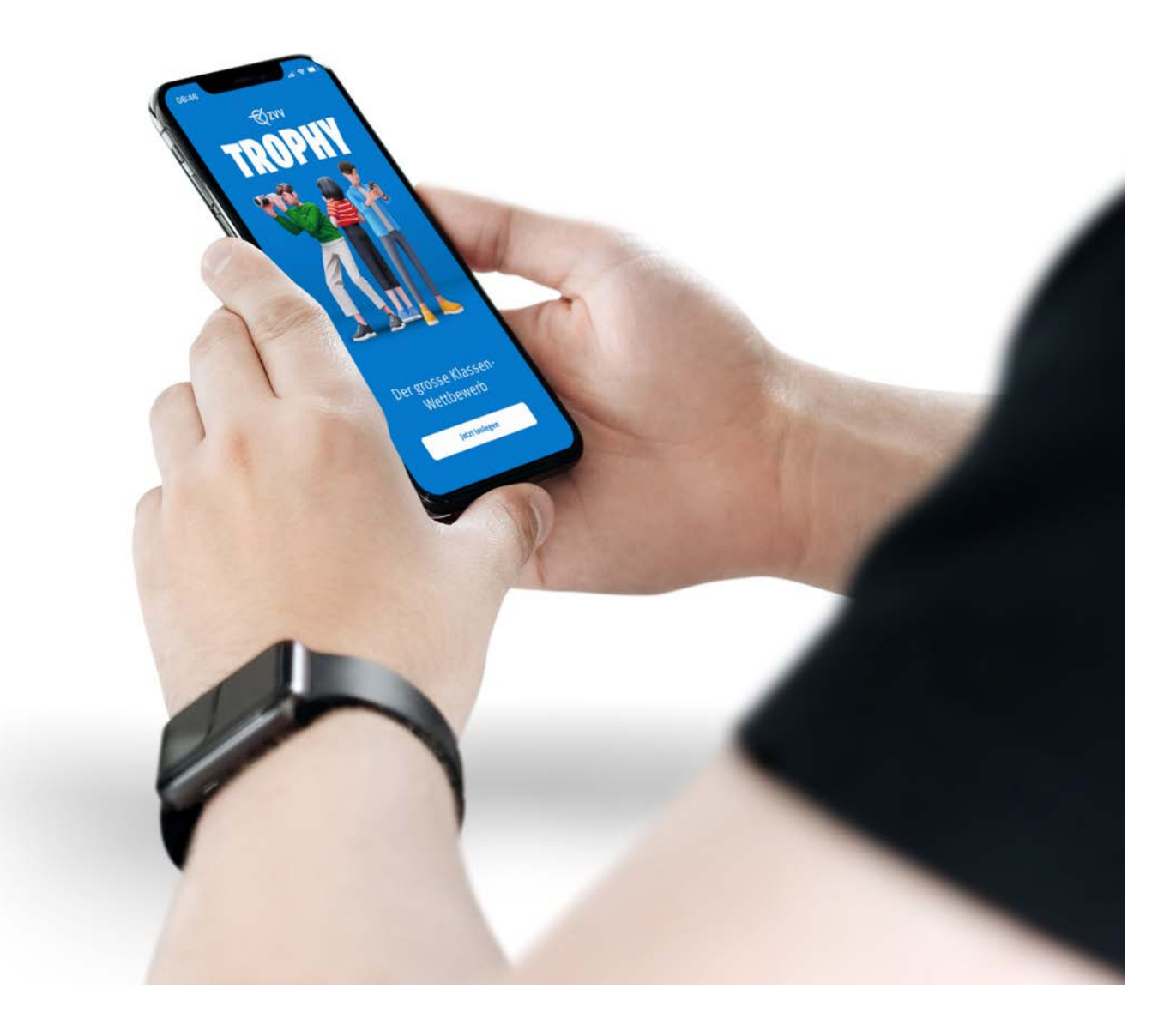

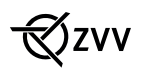

## Checkliste (Papierform und App)

### 1. Klasse anmelden

Unter [www.zvv.ch/trophy](https://www.zvv.ch/trophy)

### **2. Trophy vorbereiten**

Einloggen mit zugesandtem Login (Name/Passwort) auf [www.zvv.ch/trophy](http://www.zvv.ch/trophy)

- 1. Gruppenblätter A, B, C, D und Routenplan ausdrucken (QR-Code für App-Zugang ist auf den Gruppenblätter enthalten)
- 2. Klassenportrait erstellen

### **3. Eltern informieren**

Information an die Eltern: Elternbrief zum Download auf [www.zvv.ch/trophy](http://www.zvv.ch/trophy)

### **4. Klasse in Gruppen aufteilen**

Unterteilen der Klasse in vier Gruppen (A, B, C und D)

#### 5. Gruppenblätter verteilen

Verteilen der Gruppenblätter A, B, C und D an die Gruppen. Wenn Teilnahme per App, dann nur Seite mit dem QR-Code ausdrucken.

### 6. Routenplanung

Die Gruppen planen ihre Reise gemäss der vorgegebenen Route mit dem [ZVV-Onlinefahrplan](https://www.zvv.ch/zvv/de/fahrplan/fp.html?tab=connections) (zvv.ch) und trägt diese auf dem Gruppenblatt oder direkt in der App ein.

Dauer: Ca. 1 bis 2 Lektionen am PC / Tablet / Smartphone. Evt. vorgängig eine Lektion zur Bedienung des Online-Fahrplans einsetzen, Arbeitsblätter dazu unter [www.zvv.ch/schulangebote](https://www.zvv.ch/schulangebote)

### 7. Trophy durchführen

Die Gruppen bereisen die Routen und beantworten die Fragen auf dem ausgedruckten Gruppenblatt oder direkt in der App. Die Gruppen laden ein Gruppenbild hoch für den Fotowettbewerb (direkt auch aus der App möglich). Dauer: ca. 1/2 Tag.

### 8. Antworten übermitteln

Nach der Reise auf [www.zvv.ch/trophy](https://www.zvv.ch/trophy) mit dem Gruppen-Login einloggen (siehe Gruppenblatt) und die Antworten erfassen, oder direkt in der App alle Antworten übermitteln.

### 9. Rangliste

Sobald alle vier Gruppen einer Klasse die Antworten erfasst haben, erscheint die Klasse in der Rangliste.

#### 10. Trophy-Finale

Die 10 bestplatzierten Klassen in der Rangliste nehmen am grossen Trophy-Finale teil.

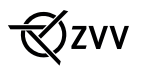

### Ist Ihre Klasse mit Papier oder App unterwegs?

Als Lehrperson haben Sie die Wahl, die Trophy entweder digital mit der neuen Web-App oder wie bisher in Papierform durchzuführen. Der Anmeldeprozess und der Aufwand für die Lehrperson bleibt bei beiden Varianten gleich. Die Web-App bietet den Schülerinnen und Schüler (SuS) eine moderne und praktische Alternative zur traditionellen Papier-Methode und erleichtert die Durchführung – ein verlorener Fragebogen im Zug gibt es somit nicht mehr ;-)

### Tipps und Tricks

- Für Notfälle ist die Telefonnummer der Lehrperson auf dem Trophy-Fragebogen aufgeführt.
- Jede Gruppe hat mindestens ein Mobiltelefon dabei. Die Nummer ist der Lehrperson bekannt.
- Jede Gruppe hat ein/e «Chef/in».
- Die Gruppe bleibt immer zusammen.
- Die Gruppen halten sich an die vorgegebene Route und an den herausgesuchten Fahrplan.
- Um die Web-App zu nutzen, braucht es eine Internetverbindung.

### Wichtiger Hinweis: Veröffentlichung von Bildern

Wenn die Gruppen ihre Antworten übermitteln, können sie optional ein Gruppen-Profilbild hochladen, um am Fotowettbewerb teilzunehmen. Bitte beachten Sie, dass diese Bilder zusammen mit den Gruppennamen in der Rangliste im Internet veröffentlicht werden. Um die Veröffentlichung unpassender Gruppenbilder zu vermeiden, werden alle eingereichten Bilder manuell vom Zürcher Verkehrsverbund ZVV überprüft und freigegeben.

### Support bei Fragen und Unklarheiten

Bei Fragen oder technischen Problemen helfen wir Ihnen gerne weiter: trophy@zvv.ch

Viel Erfolg und Spass bei der ZVV-Trophy!

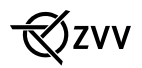

## ZVV-Trophy Web-App

Dieser Abschnitt gibt Ihnen einen Überblick über die neue Web-App zur Durchführung der ZVV-Trophy und erklärt, wie Sie und die Schülerinnen und Schüler (SuS) die App auf dem Smartphone hinzufügen können. Sie erfahren zudem, welche Funktionen die App bietet und wie Sie die Durchführung der Trophy für Ihre Klasse optimal gestalten.

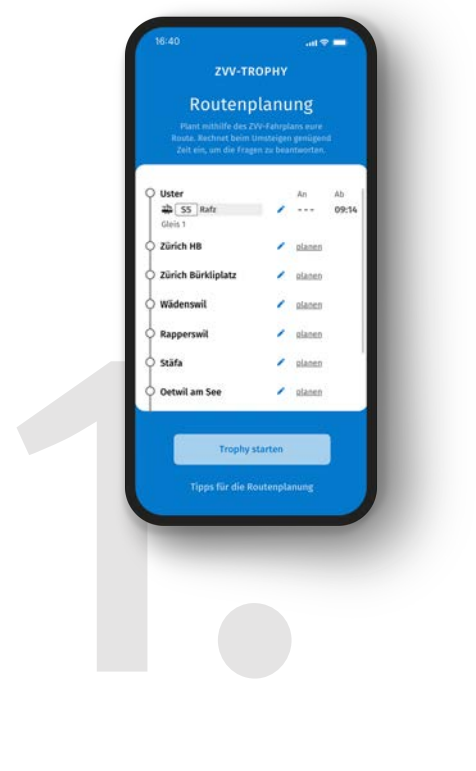

#### Route planen

- Die SuS scannen mit ihren Smartphones den QR-Code auf dem Gruppenblatt.
- Die geöffnete Seite muss nun auf dem Home-Bildschirm gespeichert werden (siehe Anleitung auf Seite 6).
- Sie planen ihre Route direkt in der App. Es ist empfohlen, dass jemand aus der Gruppe die Route in der App erfasst, während die restlichen Gruppenmitglieder die Verbindungen im Online-Fahrplan [\(www.zvv.ch](https://www.zvv.ch)) heraussuchen.

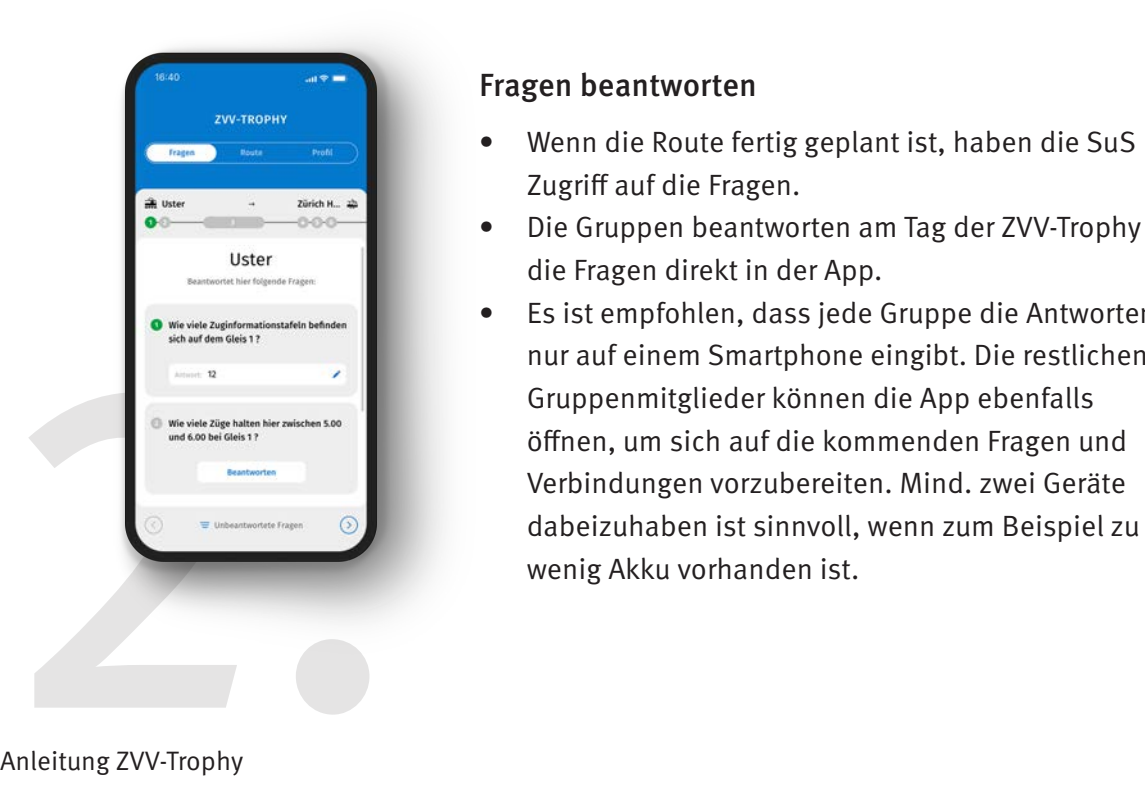

### Fragen beantworten

- Wenn die Route fertig geplant ist, haben die SuS Zugriff auf die Fragen.
- Die Gruppen beantworten am Tag der ZVV-Trophy die Fragen direkt in der App.
- Es ist empfohlen, dass jede Gruppe die Antworten nur auf einem Smartphone eingibt. Die restlichen Gruppenmitglieder können die App ebenfalls öffnen, um sich auf die kommenden Fragen und Verbindungen vorzubereiten. Mind. zwei Geräte

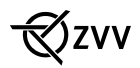

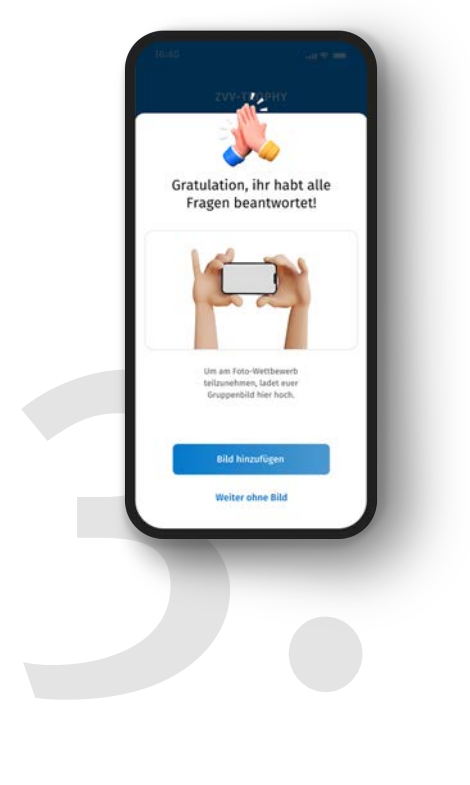

### Antworten übermitteln

- Nach Abschluss der ZVV-Trophy können die Gruppen ihre Antworten in der Web-App übermitteln.
- Optional kann ein Profilbild der Gruppe hochgeladen werden. Damit nimmt die Gruppe am Fotowettbewerb teil und das Bild ist auf der Bildergalerie auf [www.zvv.ch/trophy](https://www.zvv.ch/trophy) ersichtlich.

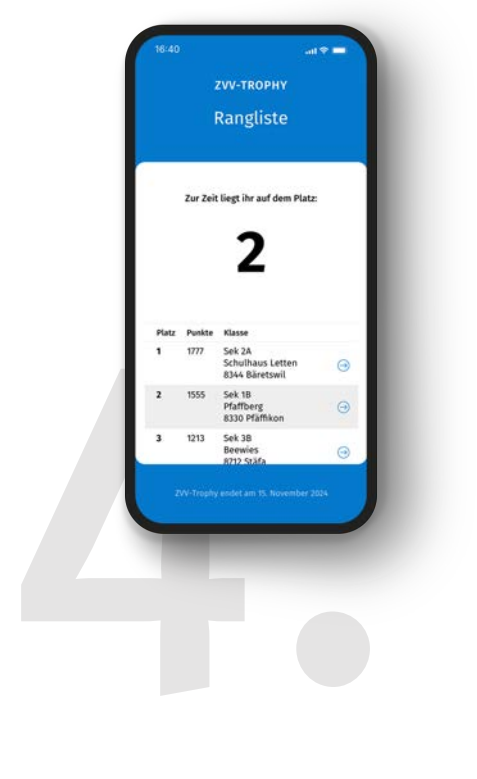

### Rangliste

• Wenn alle Gruppen ihre Antworten übermittelt haben, erscheint die Klasse in der Rangliste.

#### Tipp: Geben Sie den Gruppen den QR-Code mit auf die Reise, falls sie sich unterwegs neu anmelden müssen.

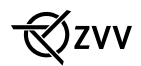

### App zum Home-Bildschirm hinzufügen

Die ZVV-Trophy-App ist eine Web-App. Das bedeutet, dass der Inhalt auf einer Webseite basiert. Deshalb sollte die App auf dem Homescreen vom Smartphone verknüpft werden. So geht's:

### Für Apple-Geräte (iPhone/iPad)

- 1. Safari-App öffnen und zu [trophy.zvv.ch/app](https://trophy.zvv.ch/app) navigieren.
- 2. Auf das "Teilen"-Symbol klicken ( $\uparrow$ ).
- 3. «Zum Home-Bildschirm» wählen.
- 4. Der Verknüpfung einen Namen geben, z. B. «ZVV-Trophy» und auf «Hinzufügen» tippen.

#### Für Android-Geräte

- 1. Chrome-Browser öffnen und zu [trophy.zvv.ch/app](https://trophy.zvv.ch/app) navigieren.
- 2. Wenn die Website die Installation als Progressive Web App (PWA) unterstützt, erscheint unten ein Hinweis «ZVV-Trophy zum Startbildschirm hinzufügen».
	- Auf diesen Hinweis tippen und den Anweisungen folgen.
- 3. Falls der Hinweis nicht erscheint:
	- Auf das Dreipunkt-Menü (oben rechts) tippen.
	- «Zum Startbildschirm hinzufügen» auswählen.
- 4. Der Verknüpfung einen Namen geben, z. B. «ZVV-Trophy» und auf «Hinzufügen» tippen.